## Pago de servicios

Banca Móvil Personas

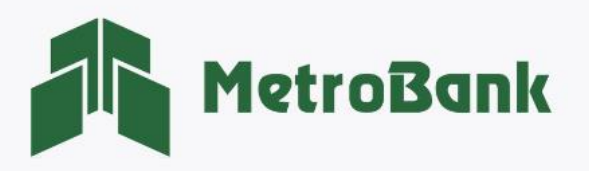

## CÓMO PAGAR SERVICIOS (ENA PANAPASS)

Nota: Para realizar esta gestión, debe tener activo su token digital o físico.

Paso 1. Inicie sesión en su banca móvil, ingresando su usuario y contraseña en la sección de personas.

Paso 2. En el menú de opciones Seleccionar la sección de "Pagar".

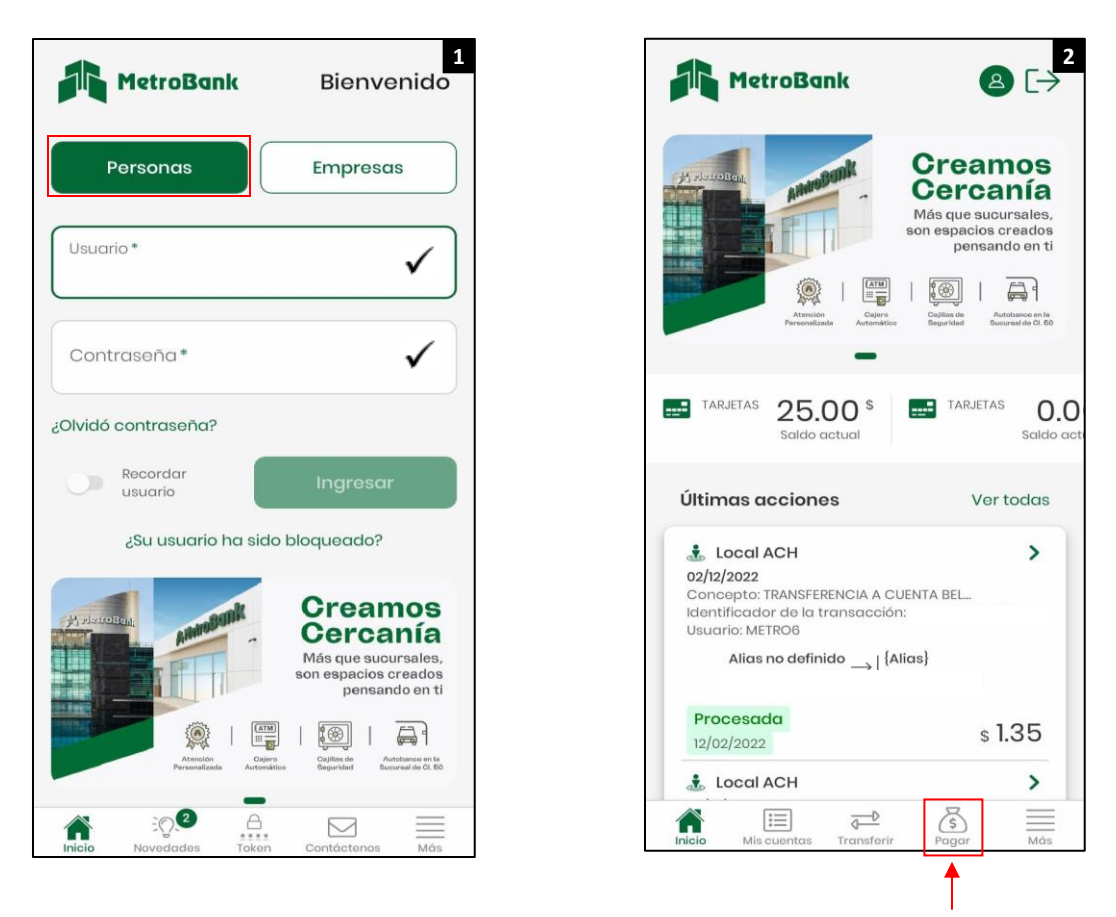

Paso 3. Seleccionar la opción de pagar, "Servicios".

Paso 4. Presionar "Otro", posteriormente la opción de "seleccione un servicio", para proceder con la creación del beneficiario. (Si el beneficiario ya estaba creado darle al botón de "Pre-registrado")

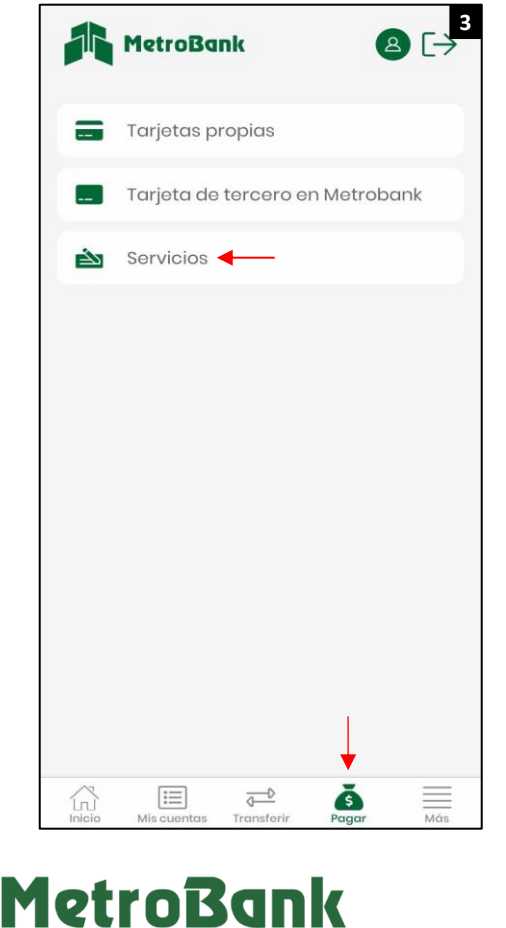

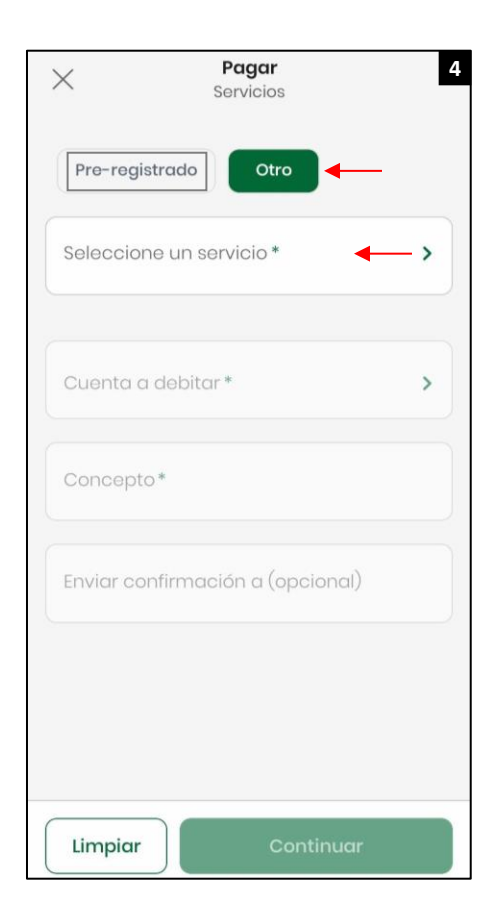

- Paso 5. Seleccionar la opción, "Recargas de Servicio".
- Paso 6. Seleccionar "Recargas Panapass".
- Paso 7. ingresar No. de Panapass y descripción, posteriormente presione "Aceptar".

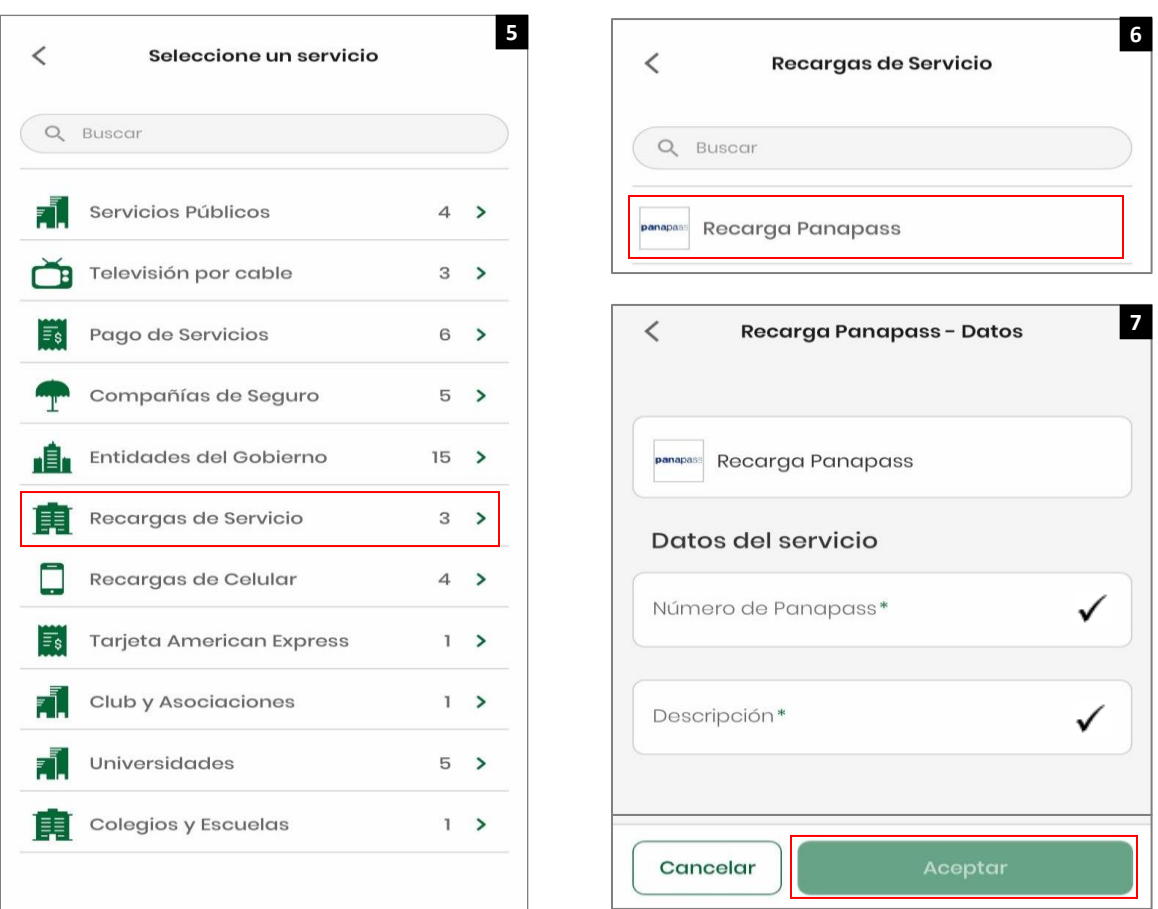

Paso 8. Ingresar los datos de: monto a pagar, cuenta débito, concepto y correo (opcional), posteriormente, "Continuar".

Paso 9. Verificar que los datos estén correctos antes de presionar el botón de "confirmar".

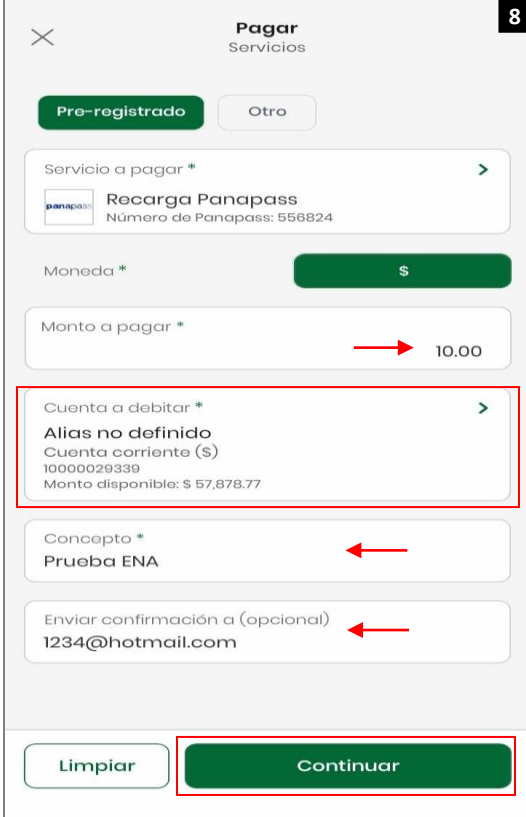

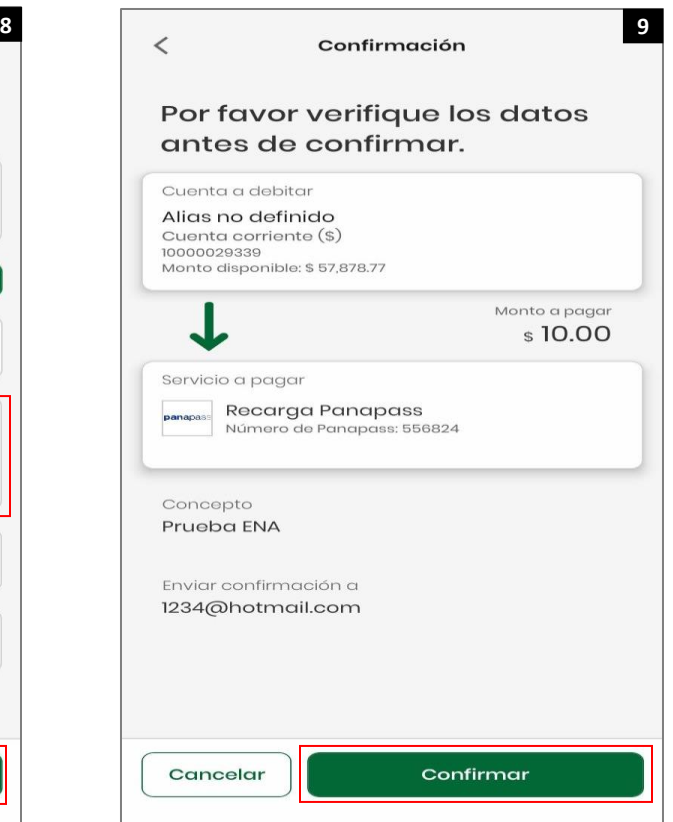

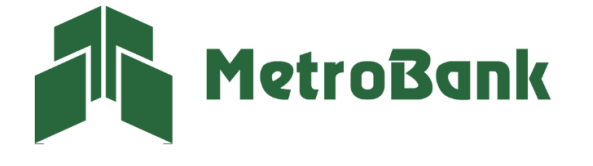

Paso 10. Ingrese el código OTP de su tarjeta token o su token digital, posteriormente presione "Continuar".

Paso 11. Una vez realizada la transferencia le saldrá el siguiente mensaje, "Operación realizada con éxito", lo cual indica que su pago se realizó de manera correcta. Puede compartir el comprobante o descargarlo.

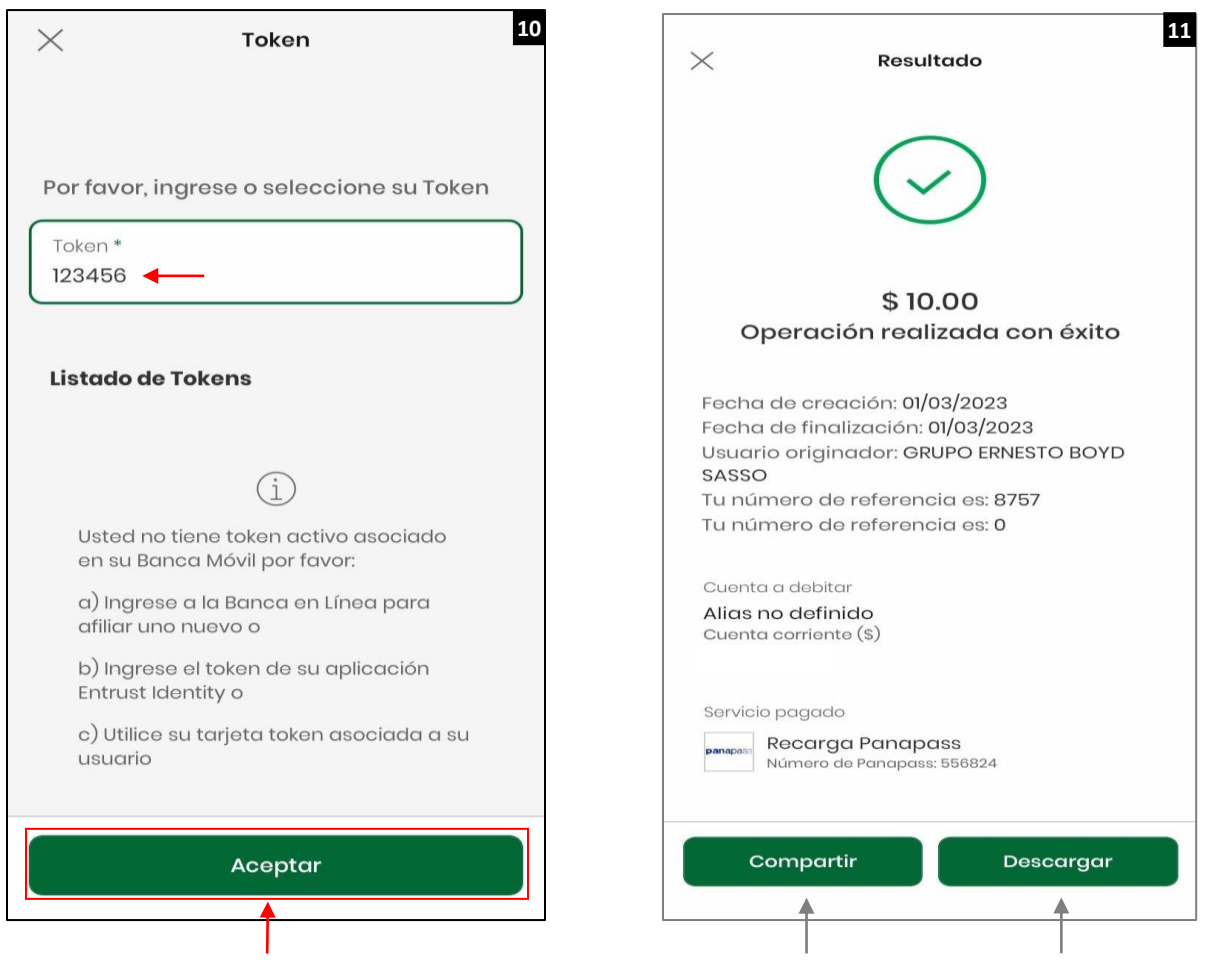

Nota: Puede compartir el comprobante o descargarlo en formato PDF con los botones inferiores señalados en la imagen.

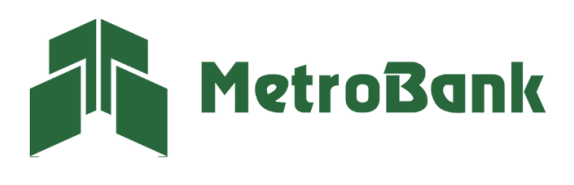

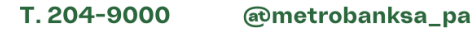